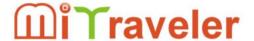

by Michley Tivax

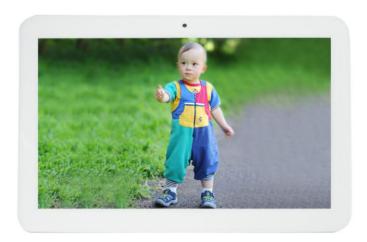

Android 4.1
10" Tablet User Manual
Model: 10Q-8

# **Tablet of Contents**

| Specifications                                       | 1  |
|------------------------------------------------------|----|
| What's inside the box                                | 2  |
| Tablet Parts                                         | 3  |
| Getting started                                      | 4  |
| Connect/disconnect the device with/from the computer | 16 |
| Install Applications(.apk file) into the device      | 16 |
| Trouble Shooting                                     | 17 |

# **Specifications**

|                  | Action ATM7029 Quad Core ARM Cortex A9 family  |
|------------------|------------------------------------------------|
| CPU              | CPU@1.2GHz (up to 1.5GHz), Customized GC1000+  |
|                  | Quad Core 3D GPU                               |
| Ram              | DDR3, 1GB                                      |
| Flash            | 8GB                                            |
| Storage Extend   | 4GB-32GB SD/TF Support                         |
|                  | 10.1inch IPS LCD                               |
| Display Screen   | 1280X800 pixels                                |
|                  | Multi-touch capacitive screen                  |
| Operation System | Android4.1                                     |
| Language         | Multi-Language                                 |
| WiFi             | 802.11 b/g/n                                   |
| Camera           | Front 0.3MP/Rear 2MP                           |
| G-Sensor         | All gravity induction                          |
| battery          | 3.7V 6000mAH Li-Poly                           |
| HDMI             | Support                                        |
|                  | 1*DC port                                      |
| I/O interface    | 1*Micro USB                                    |
|                  | 1*TF card port                                 |
|                  | 1*3.5mm stereo headphone,                      |
|                  | 1*HDMI                                         |
| Formats support  | MP3,WMA,APE,OGG,AAC,AAC3,MA4,FLAC,WAV          |
|                  | Mpeg1,Mpeg2,Mpeg4 SP/ASP GMC,XVID,H.263, H.264 |
| Formats support  | BP/MP/HP,WMV7/8,WMV9/VC1                       |
|                  | BP/MP/AP,VP6/8,AVS,JPEG/MJPEG                  |
| Wifi             | 802.11 b/g/n                                   |
| 3G               | Support External 3G                            |
| Browser          | Opera,UCWeb,SkyFire,Dolphin                    |

| online entertainment | Support Online video,online Tv,online Movie,Online      |  |
|----------------------|---------------------------------------------------------|--|
|                      | Music,Online Radio.                                     |  |
| Office software      | WORD, EXCEL, POWERPOINT, PDF, TXT,                      |  |
| Games                | 3D Game can be supported by internal                    |  |
| Extend               | There are more than 200 thousands kind of free software |  |
|                      | in google market                                        |  |
| Charging             | INPUT:AC100-240V.50-60HZ, OUTPUT: DC5V/3A               |  |
| Battery              | 3.7V 6000mAH Li-Poly                                    |  |
| Gift box             | 29*21*7.5cm                                             |  |
| Carton               | 10pcs/Carton 43.5*39*31cm                               |  |
| Accessory            | Power Adapter                                           |  |
|                      | Micro USB Cable                                         |  |
|                      | USB OTG                                                 |  |
|                      | User manual                                             |  |

# What's Inside The box

10.1" Tablet – 1pc User manual -1pc Power adapter -1pc USB cable – 1pc

# **Tablet Parts**

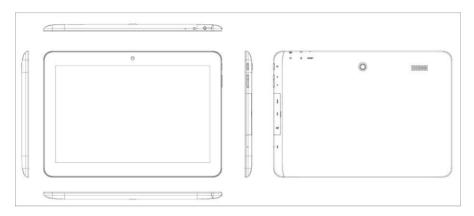

#### **Important Notice**

- -If the device is freezing or stuck, press the reset button(a small hole) or long press power button for 7 seconds.
- -When the performance is slow after using some applications, it is recommended to close running application in setting menu.

#### Caution:

- -For charging, be sure to use the power adapter (DC5V) that is provided in the package, otherwise, the device may not work.
- -The device is equipped with high performance processor. It may heat in case of using long or while charging.

# **Getting Started**

#### **Battery Charging**

The tablet has a built-in rechargeable Li-polymer battery.

- 1. To charge connect the AC power adapter to the DC jack on the right side of the tablet.
- 2. When you see " I in the tablet, it show the battery is charging.
- 3. The tablet can be used even if the battery is being charged.

#### Power ON/OFF

#### ON:

1. Press and hold the power button until the tablet turns "ON".

#### OFF:

- 1. Press and hold the power button until device optional
- 2. Select power off
- 3. Select OK to power off the tablet

#### Screen Lock/Unlock:

Press the lock on the screen and slide to the right. The screen will be unlocked.

#### Screen locks when:

- 1. System is idle.
- 2. Manually activated by pressing the Power button once.

#### How to Use TF card (Micro SD card)

Insert the TF card into the TF card slot. Gently push TF card into slot until it clicks into place.

#### Removing TF card

- Close all applications and documents which have been opened from the TF card.
- 2. Select "Setting" and find "Storage" then click "Unmount SD card".

- 3. A prompt will be seen on the screen saying "SD card safe to remove"
- 4. Gently press the TF card to remove and pull out the TF card.

**Note:** 1) TF card is not included in the package. It is available in electronic stores.

2)Insert the TF card in correct position, otherwise it will damage the card and the slot.

#### Soft Keyboard

The tablet has a soft keyboard which automatically shows up when you tap the place on screen where text or numbers are to be entered.

#### **Touch Screen**

The touch screen responds to finger touch.

Note: don't place any hard object on the touch screen. Otherwise it may damage or crush the screen.

Single Click: single click one icon to choose the icon or option you want.

Long Press: press and hold one icon to choose the icon and you can drag it to the bottom shortcut bar.

Drag: Drag on the screen and you can move between magic cube sides or drag the application icons into the shortcut bar.

#### 1. Power On/Off

Long press power button to turn on/off the device. It may take a minute to boot the device.

Short press power button to turn on/off the screen (Standby mode, refer to 3. below)

#### 2. Desktop

After turning on the device, desktop displays with shortcut icons and arrow icon at the right side

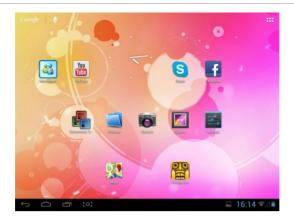

## 3. Standby mode(Screen off)/Unlock the screen

Short press the power button to turn on/off the screen (Standby mode on/off)

After standby mode, slide the lock icon in order to unlock the screen.

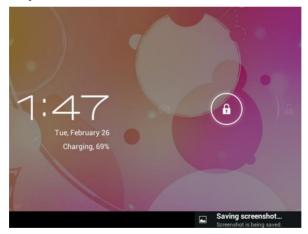

## 4. Wallpaper Settings

On the desktop,long press desktop and select one of categories the wallpaper, then choose one picture as wallpaper.

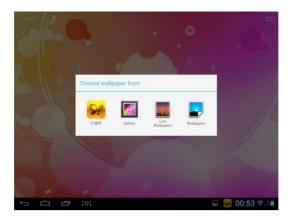

#### 5. Desktop Shortcuts Icon Settings:

Press the menu button on the desktop enter into Apps, then Long press your desired APK icon and put it on the desktop.

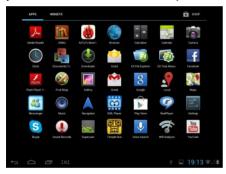

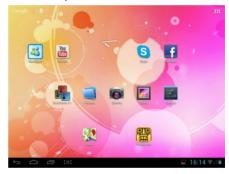

# 6. Widgets:

Press widgets and press the icon you like and put it on the desktop

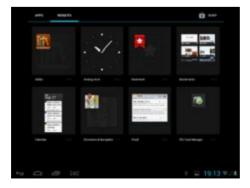

## 7. System Settings:

Press menu icon on the desktop to go into app, then select "Settings".

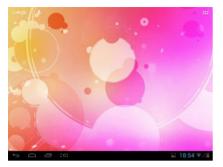

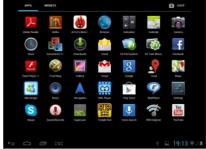

◆ Wifi: slide on/off button to connect or disconnect

Slide Wi-Fi to on, then the device will automatically search the available

Wi-Fi signals. Select the network you want to connect with. Enter the

password (if there is any) and click 'Connect'.

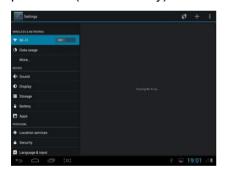

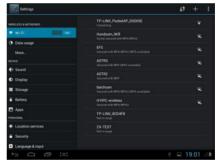

◆ Data Usage: Display the device data usage

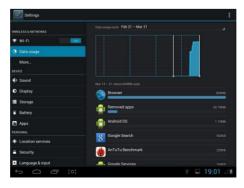

◆ More: you can set whether need airplane mode or not

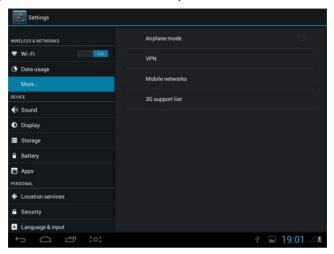

◆Sound: Set Volumes, vibrate when ringing, default notification, Touch sounds, screen lock sound, vibrate on touch

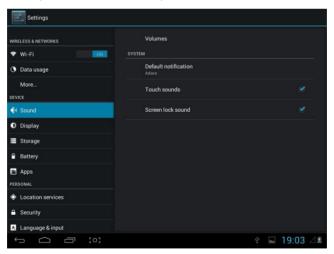

◆ **Display**: you can set Brightness, wallpaper, sleep time, font size and TV out ( HDMI & output screen size )

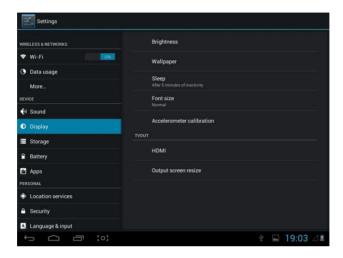

◆ Storage: you can check used storage and available storage

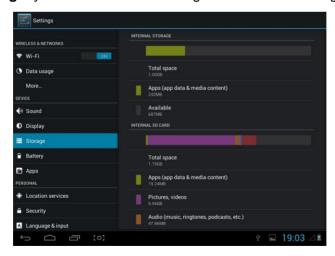

Battery: Shows the battery usage status

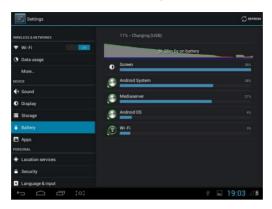

◆ App: All installed applications are listed.

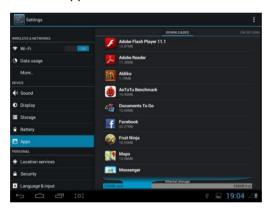

Manage downloaded or running applications.

View and control currently running services.

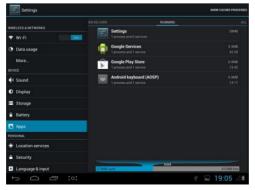

Press Uninstall to uninstall the selected application.

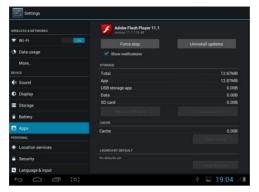

◆Location services: Google's location service, location& google search Allow apps use data from sources such as WiFi and mobile networks to determine your approximate location.

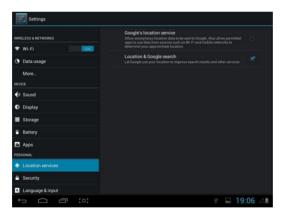

#### **♦** Security

Screen lock: None, slide, face unlock, pattern, pin, password

Owner info

Make password visible

Device administrators

Unknown sources: allow installation of apps from unknown sources

Trusted credentials: display trusted CA certificates Install from SD card – Install certificates from SD card.

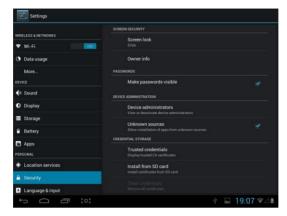

◆Language & input: choose language you like and input

Keyboard & input method – Change keyboard & keyboard settings. Default input is English Android keyboard ( AOSP )

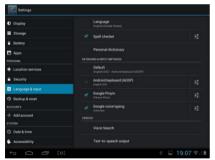

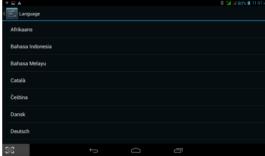

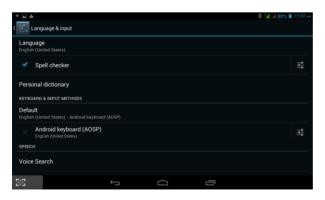

◆ Backup & reset: backup data and factory data reset

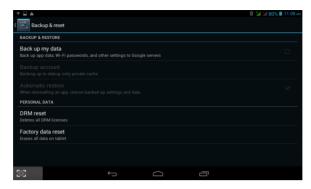

◆ Date & time: You can set date and time

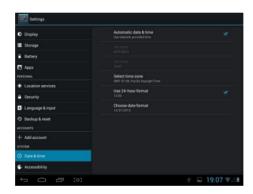

◆ Accessibility: Large text, auto-rotate screen, speak password, test-to -speech output, touch & hold delay, enhance web accessibility, enable quick boot, system performance

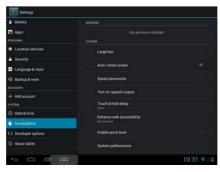

◆ Developer options: Set options for application development

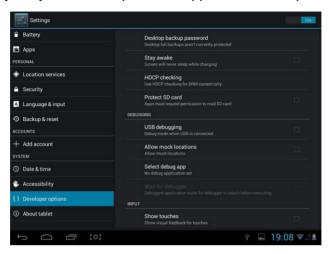

◆About tablet: status, legal information, model No., Android Version.,kernel version and build number .etc

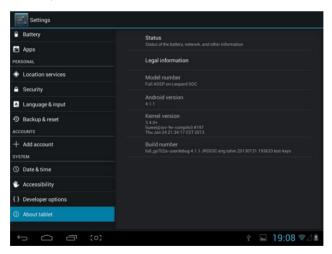

# How to connect/disconnect the device with/from the computer

On main desktop, connect the device with the PC, The device will entry USB storage interface

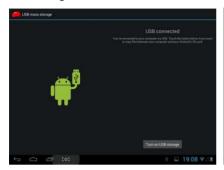

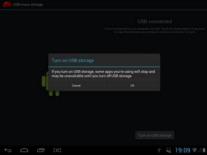

select "Turn on USB storage". Pop-up a window and Press "OK" The device is recognized at Explorer of the computer. Now you can use it as an external storage.

# How to install Applications(.apk file) into the device

#### Method 1.

- 1. Connect the device with internet. See above [1.Wireless & networks] in order to connect internet.
- 2. Run "play store" and search the applications you want to install.
- 3. Follow the instruction on the screen for installation.

#### Method 2.

- 1. Search applications file(.apk)that you want to install into the device on your computer.
- 2. Download the file(.apk) on the computer
- 3. Connect the device with your computer.
- Copy the apk files from computer to the device:
   See above [How to connect/disconnect the device with/from the computer.
- 5. Open "File explorer" and choose the apk file that was copied into the device, then install it & follow the instruction on the screen.

# **Trouble Shooting**

#### **Close Application**

All running applications take up system memory and will slow down system response. Please shut down all idle applications to release memory and get the system speed back to normal.

To close the application, click the icon settings on the shortcut bar to enter

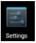

the system configuration interface. Select the **Application** → **Running** services.

Tap the application you want to close. A pop-up window will be displayed. Tap "Stop" to close that application.

#### **Mandatory Power off**

- 1. Press and hold the power button for 7 seconds and the device will be powered off.
- 2. Press the reset button on the right and the device will be forced to be powered off.

#### **Restore Default Setting**

If you want to reset the factory setting and erase all materials, please press Settings  $\rightarrow$  Backup & Reset  $\rightarrow$  Factory data reset.

- \*\* Warning: Factory data reset setting will delete your Google account information, data and configuration of system and applications from downloading.
- \*\*Please use this function carefully.

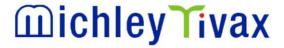

530 Showers Dr., Suite #7-204 Mountain View, CA 94040 Tel. 1-888-33-Tivax (1-888-338-4829) Fax. 1-650-963-3585

Website: www.tivax.com